#### **Chapter 5 Printers and Scanners**

## **We Shall be Covering ...**

- Usage of devices which facilitate the transfer of information to and from paper:
- printers
- scanners

#### **Printers and Scanners**

#### Printer

- output device
- transfer information from digital form to hard copy (paper)
- Scanner
	- input device
	- transfer information from hard copy to digital form

- Click on Print Manager icon on Panel
- Perform printer setup
- Follow instructions on the screen
- Use:
	- Queue type locally connected
	- Printer device /dev/lp0
	- Printer model ????
- Print test page

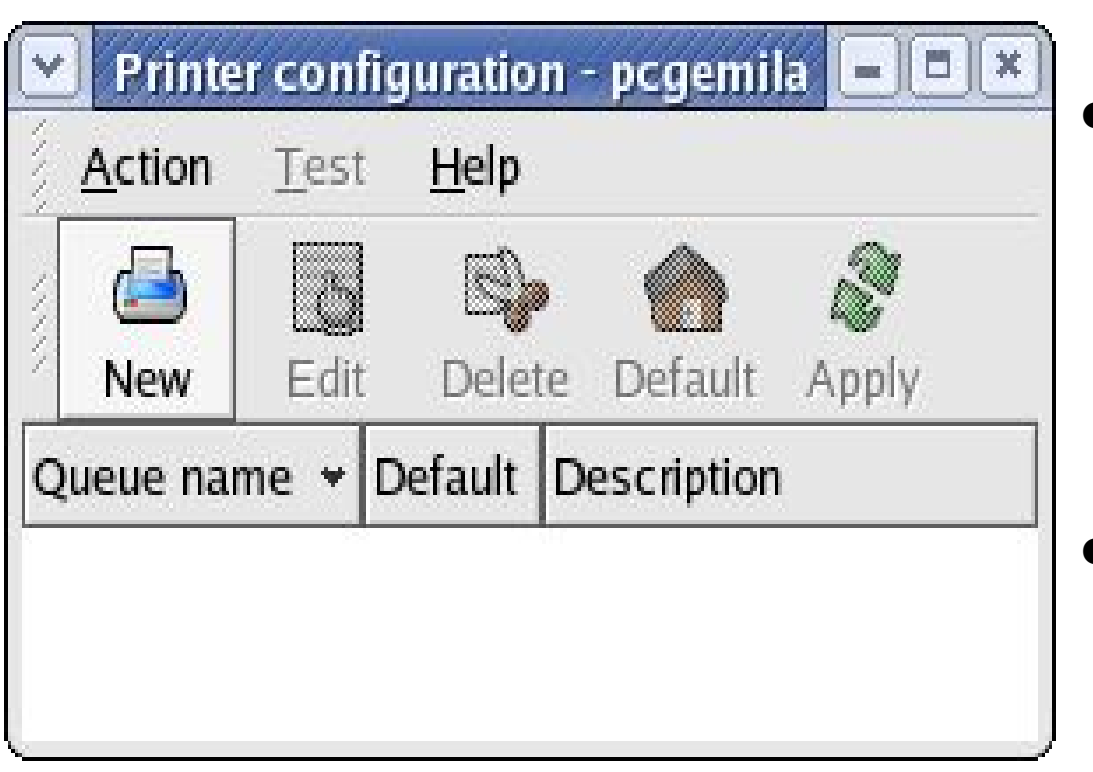

- Click on Print Mgr icon on Panel
- If asked to run "printer configuration tool" select OK
- Click on "New" button to configure a new printer

- Add new print queue
- Fill in print queue details
- Queue type local
- Select printer device /dev/lp0
- Select printer mfg and model
- Finish, print test page

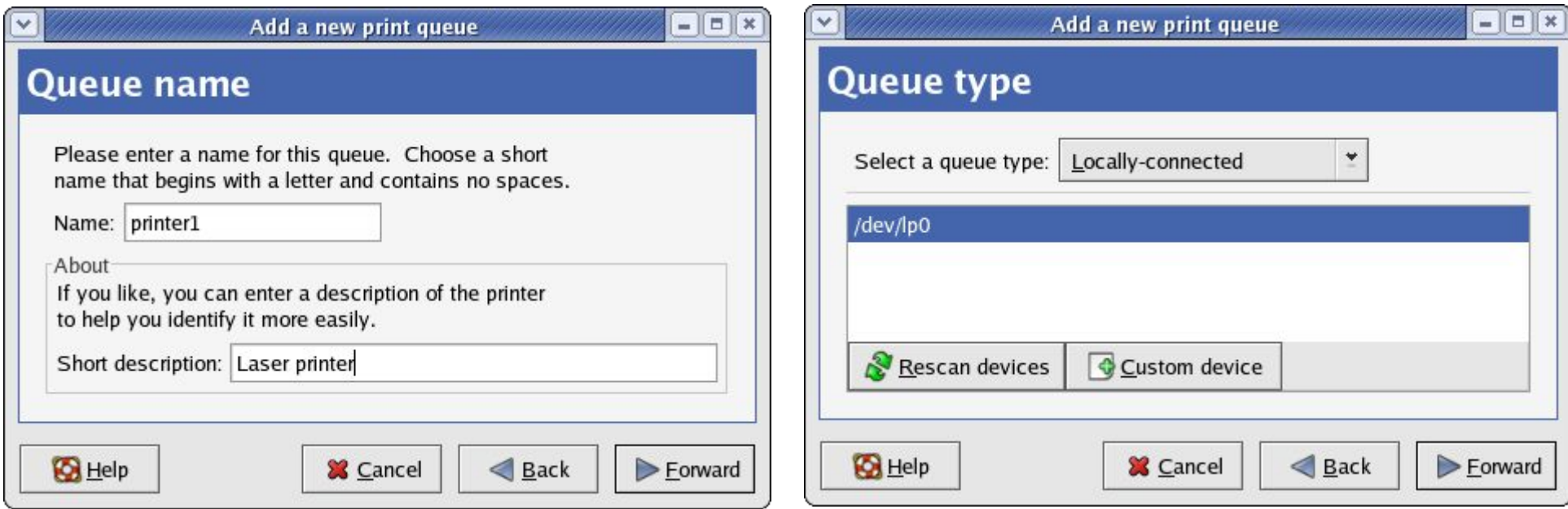

- Add new print queue
- Fill in print queue details
- Queue type local
- Select printer device /dev/lp0

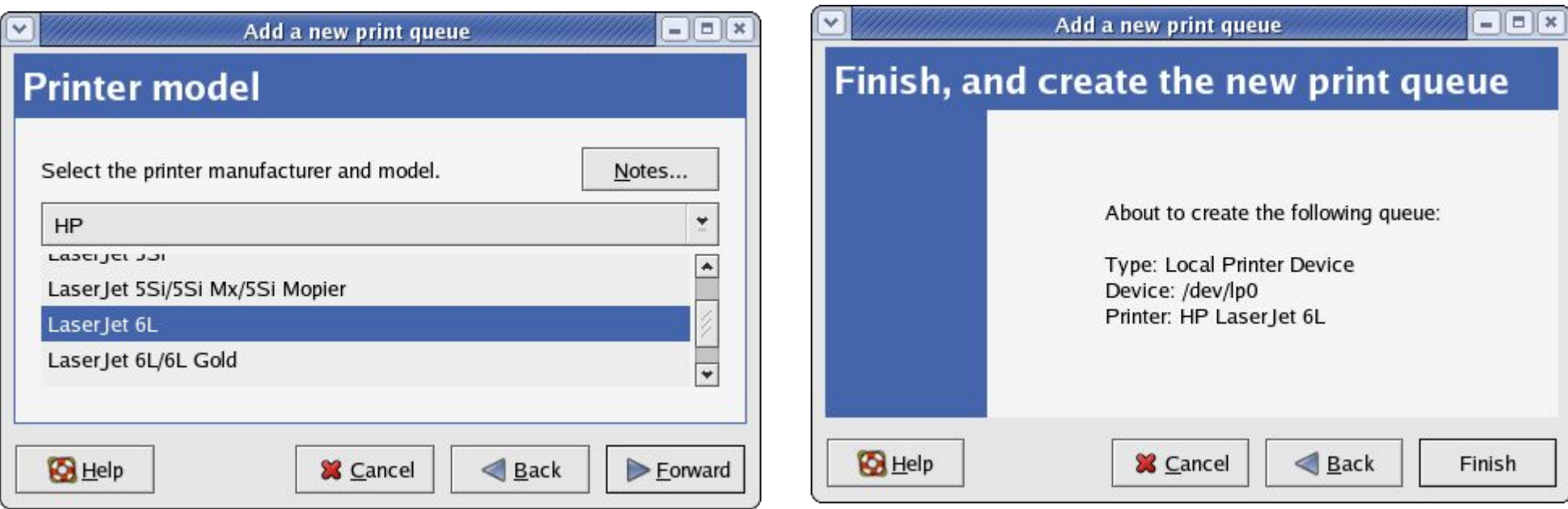

- Select printer mfg and model
- Finish, print test page

## **Print Manager**

Used to set up and monitor printers

- To modify properties of a printer:
- To monitor status of print jobs
- To cancel outstanding print jobs

#### **Scanner**

- Flat-bed scanner for personal use
- Connected by USB, SCSI or parallel ports
- XSane software as GUI front-end

– www.xsane.org

• SANE backend to control/drive hardware

– www.sane-project.org

• Most common scanners supported.

– check SANE website for scanner support

## **Using XSane**

#### Invoke by:

#### Main Menu --> Graphics --> Scanning

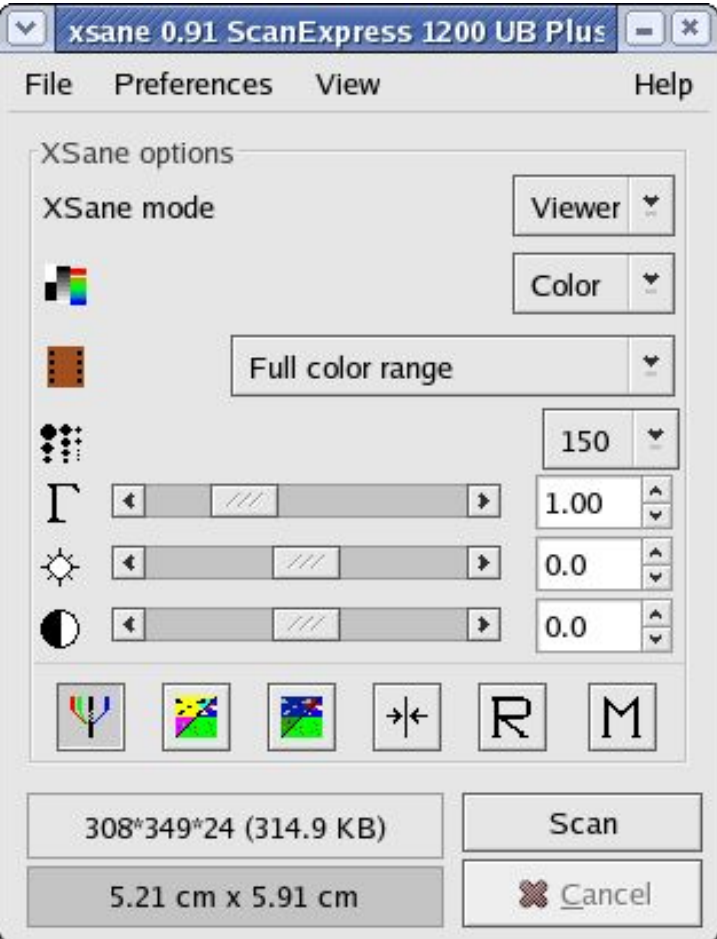

XSane main window Preview window

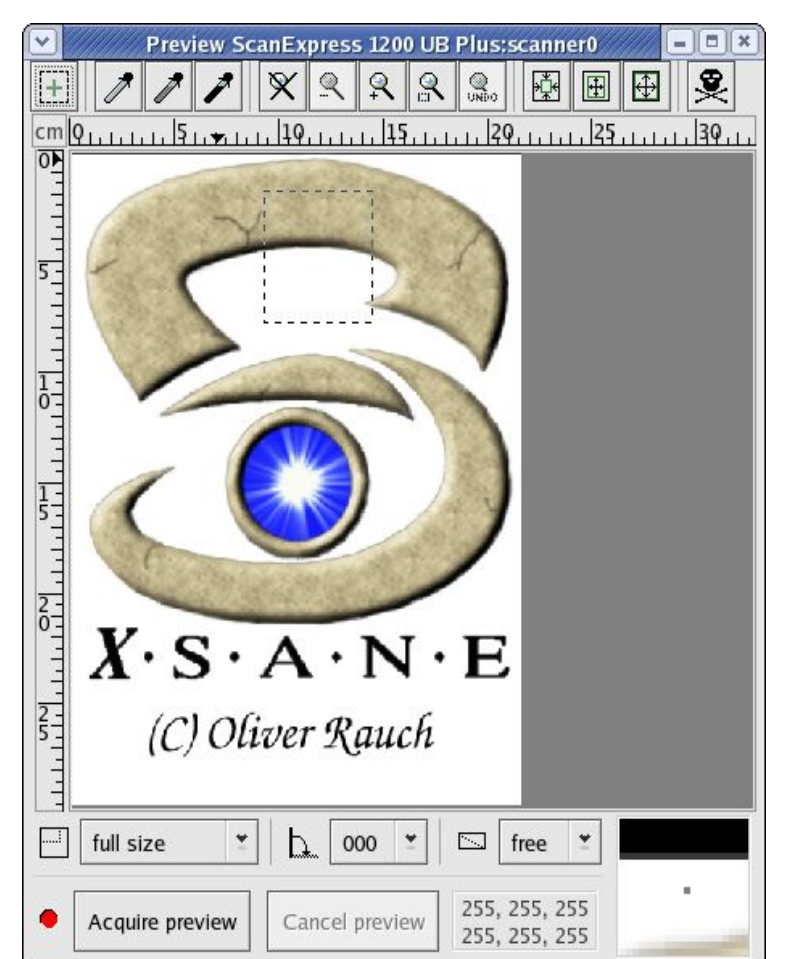

# **Scanning an Image**

- To scan an image (e.g. photo, document):
- Place image in scanner bed
- In Preview window, select "Acquire preview", the scanner bed is scanned and previewed
- From image in Preview window, select the actual area to be scanned, using:
	- autoselect scanarea button
	- autoraise scanarea button
	- visible area button
	- mouse (manually)
- Adjust scan area with mouse if incorrect

#### **Scanning an Image**

- Adjust/enhance image in Preview window for colour correction, contrast, brightness using the buttons in the XSane main window.
- Click on "Scan" in main window
- Scanned image appears in Viewer window
- Save scanned image in Viewer window

#### **End of Chapter 5**